# Onepager Kalkulering

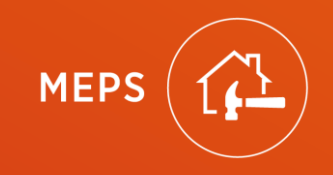

# <span id="page-1-0"></span>Onepager Kalkulering

[Åpne og lukke kalkuleringen](#page-2-0) [Legg til rom](#page-3-0) [Slette et rom](#page-4-0) [Kontroller mål](#page-5-0) [Posisjoner og grupper](#page-6-0) [Legg inn Mepskoder](#page-7-0) [Legg inn Mepskoder](#page-8-0) via mal [Lag din egen mal](#page-9-0) [Legg inn Avtalte koder](#page-10-0) [Legg inn Egne koder](#page-11-0) [Hvor ser du hvilke "Egne koder" i kalkylen](#page-12-0) [Justere/endre kode\(r\)](#page-14-0) (Bransje, Utførende, Type o<u>g[Hjelp](#page-29-0)</u> Ferdigmarkering) [Erstatt koder](#page-15-0)

[Slette koder](#page-16-0) [Flytte koder](#page-19-0) [Kopier koder mellom rom/oppdrag](#page-13-0) [Endre material](#page-17-0) [Endre til kontant](#page-20-0) [Se informasjon om kode](#page-18-0) [Hurtigtaster i kalkuleringen](#page-27-0) [Lag øyeblikksbilde av kalkylen](#page-22-0) [Velg rett sammenstilling/utskrift](#page-28-0) [Send inn kalkyle til godkjenning](#page-25-0) Sende inn kalkyle inkludert UEs [kostnader+påslag](#page-26-0)

<span id="page-2-0"></span>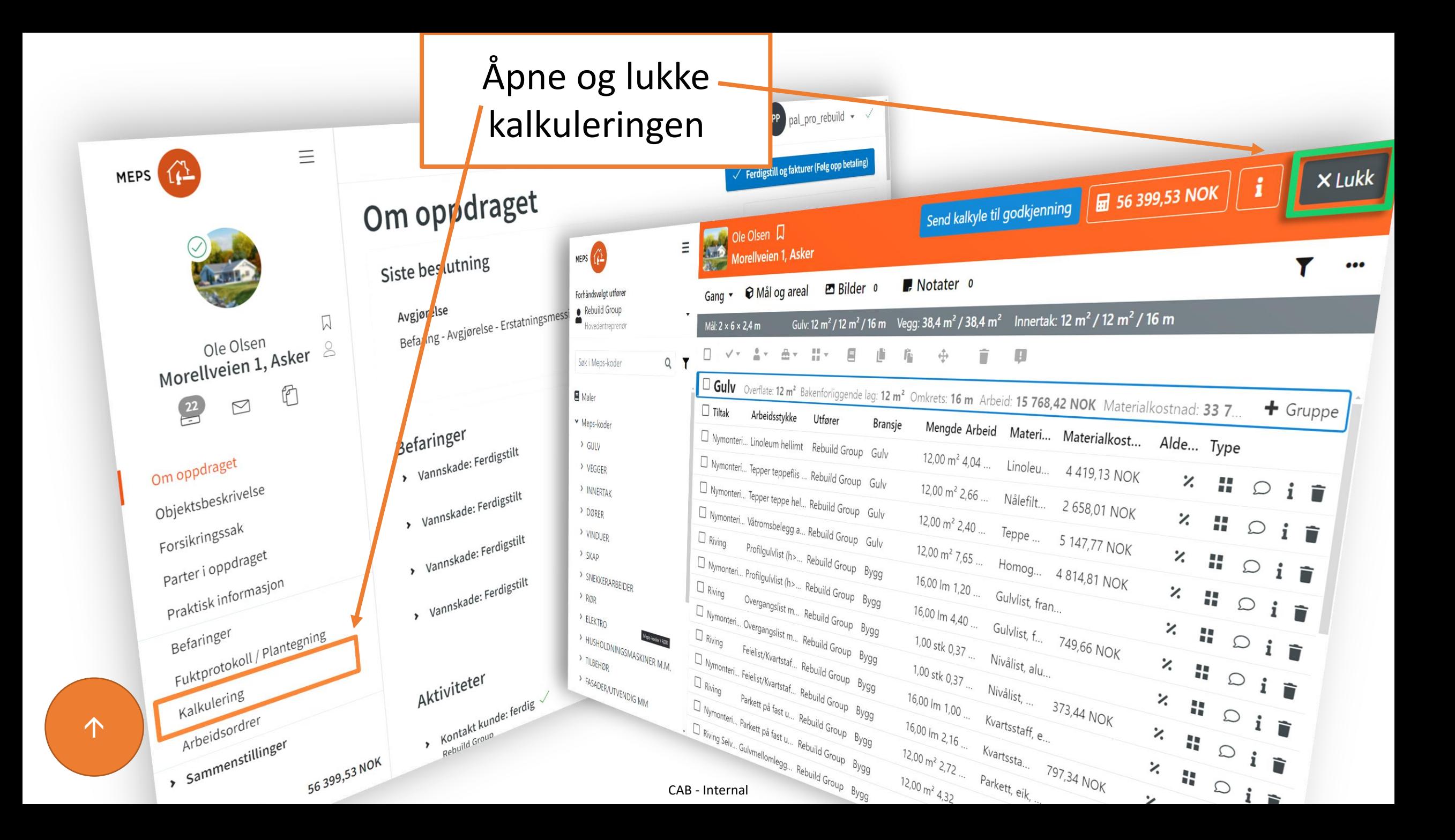

<span id="page-3-0"></span>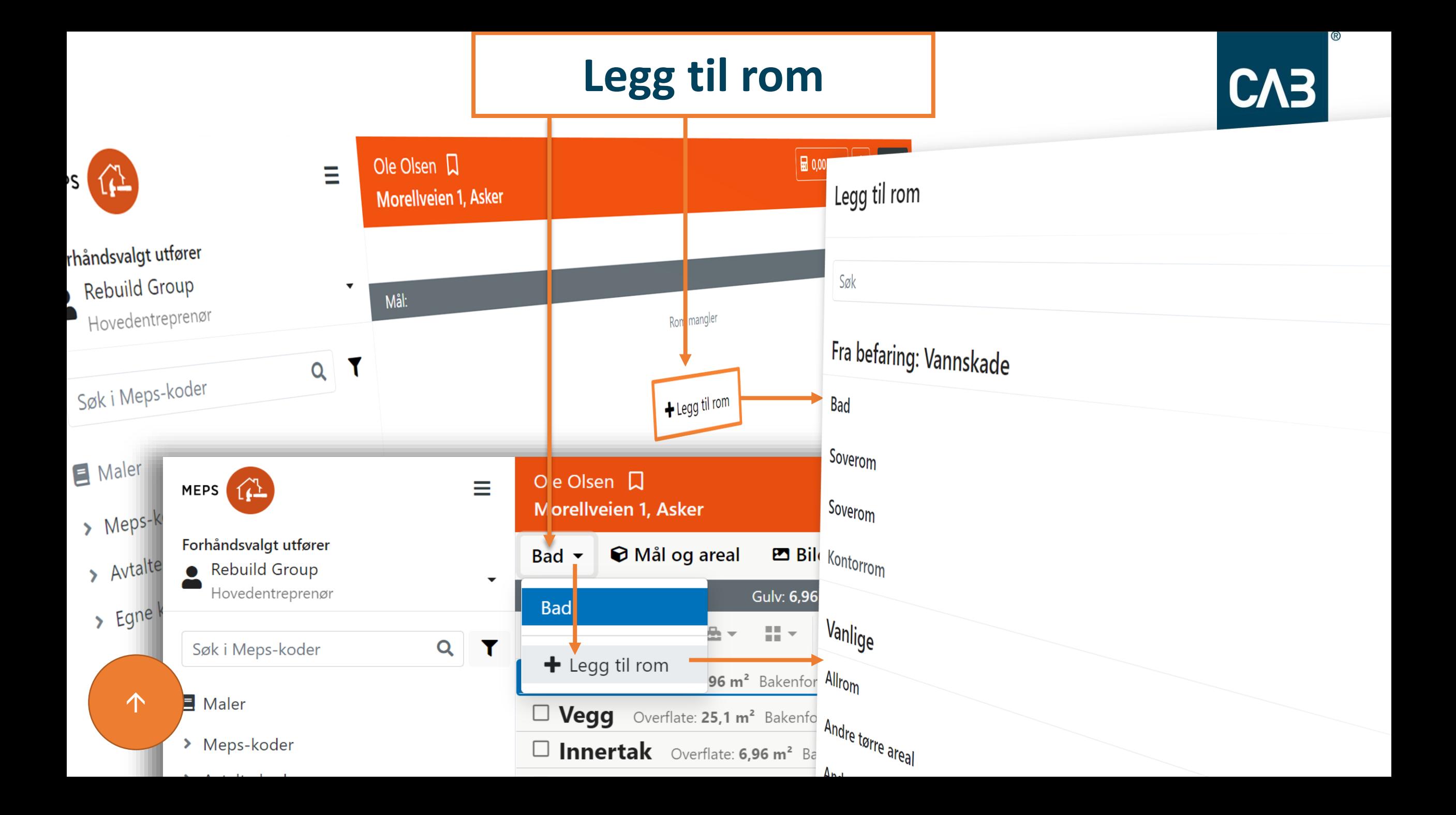

<span id="page-4-0"></span>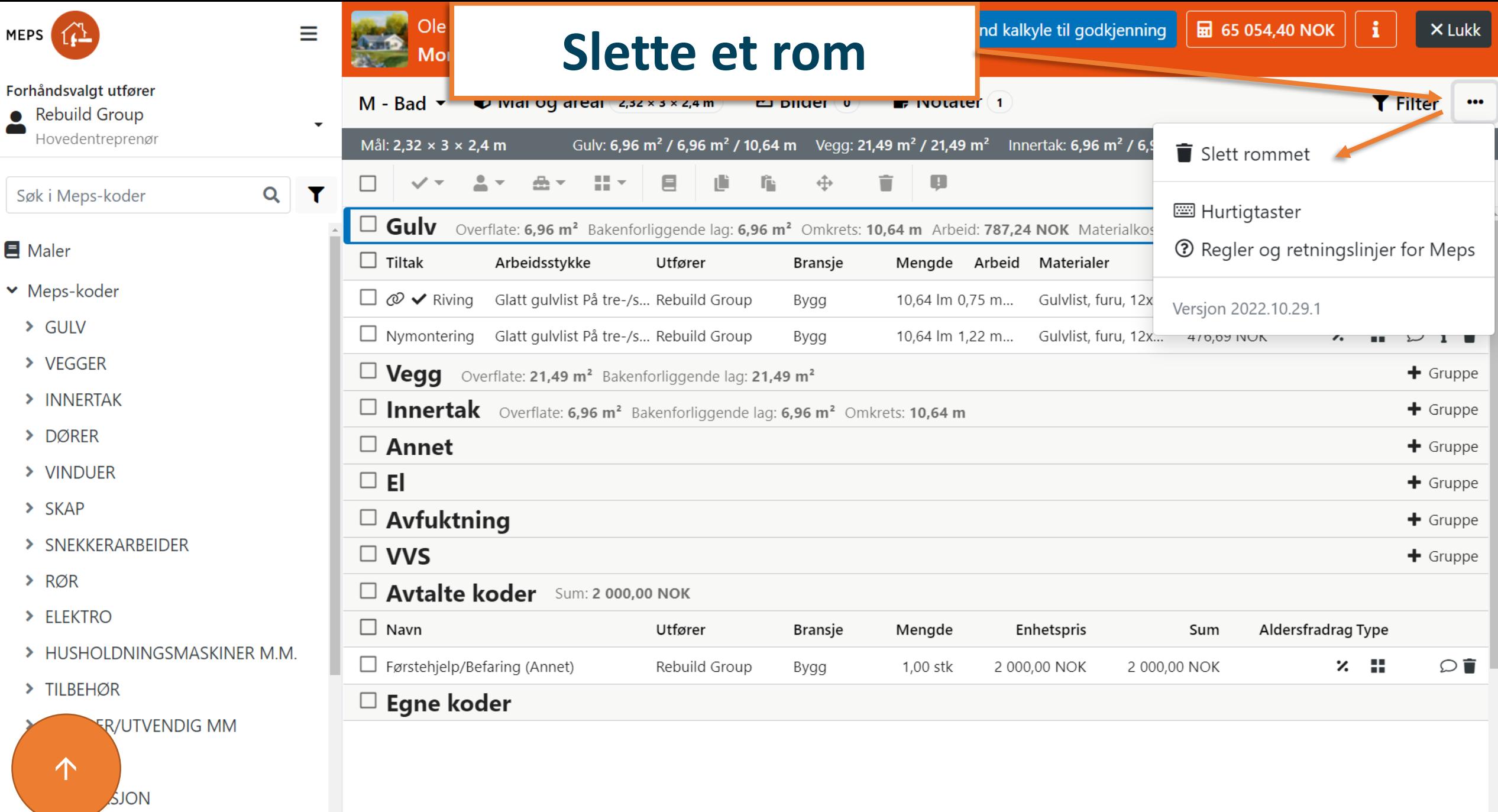

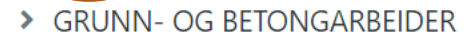

<span id="page-5-0"></span>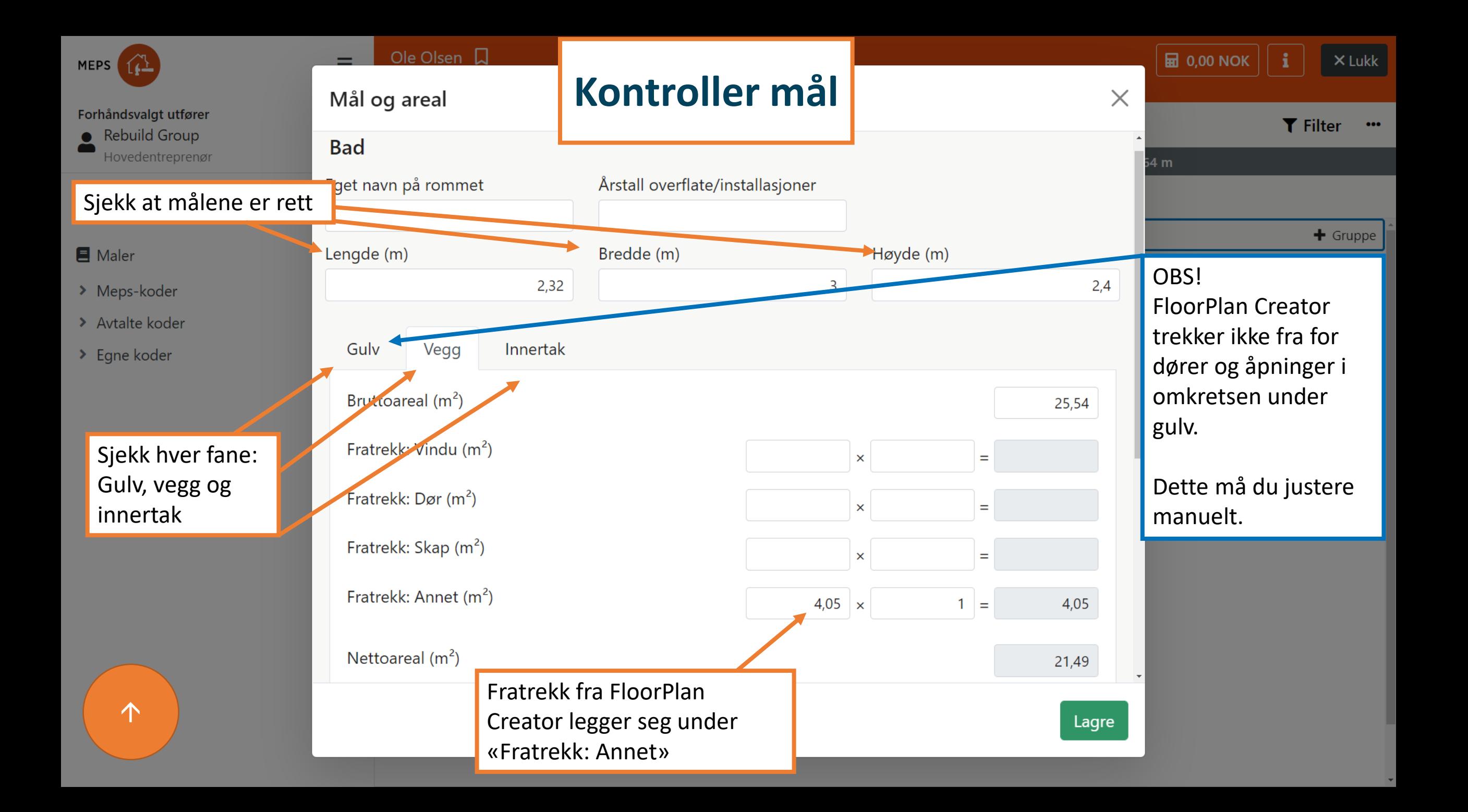

<span id="page-6-0"></span>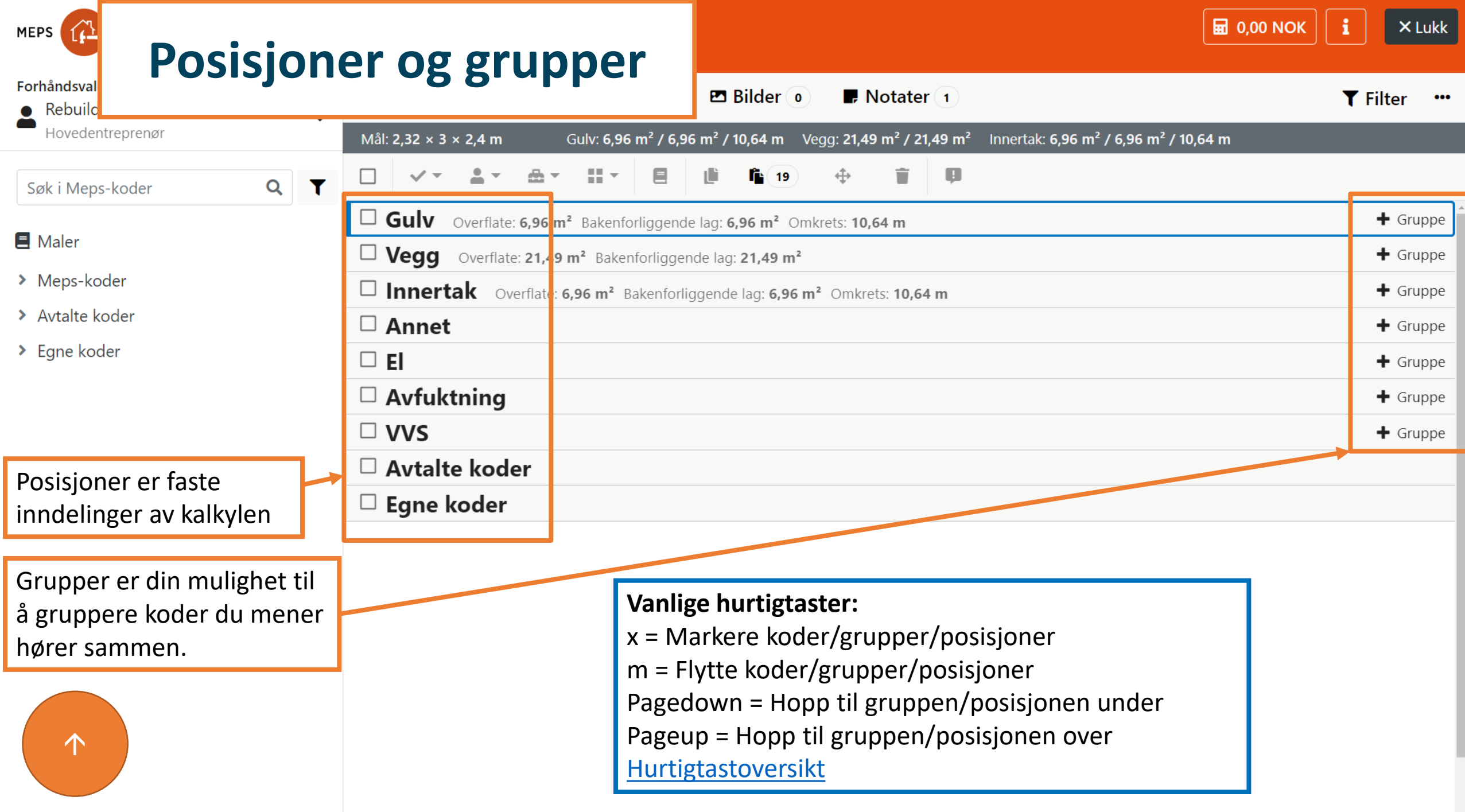

<span id="page-7-0"></span>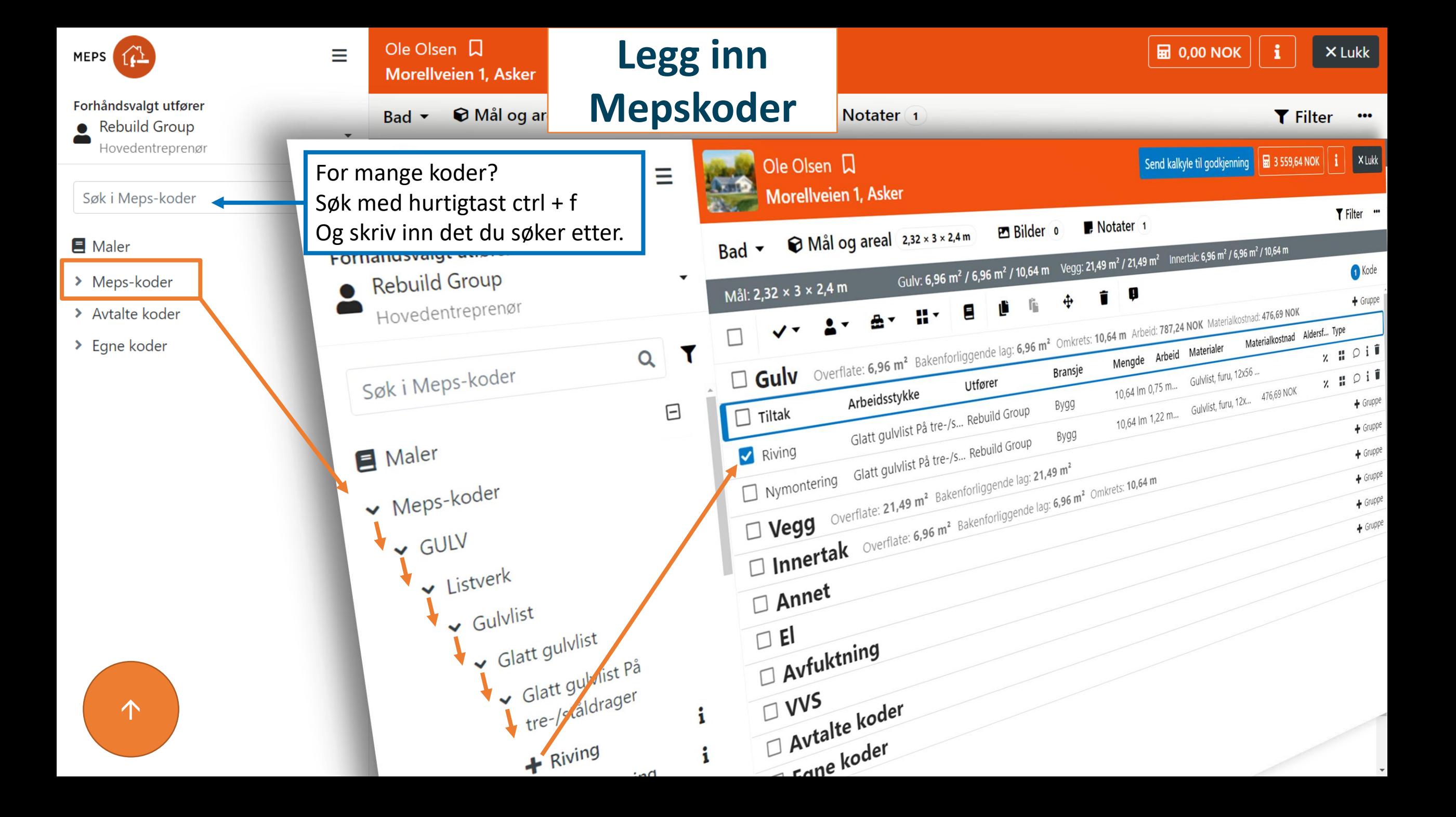

<span id="page-8-0"></span>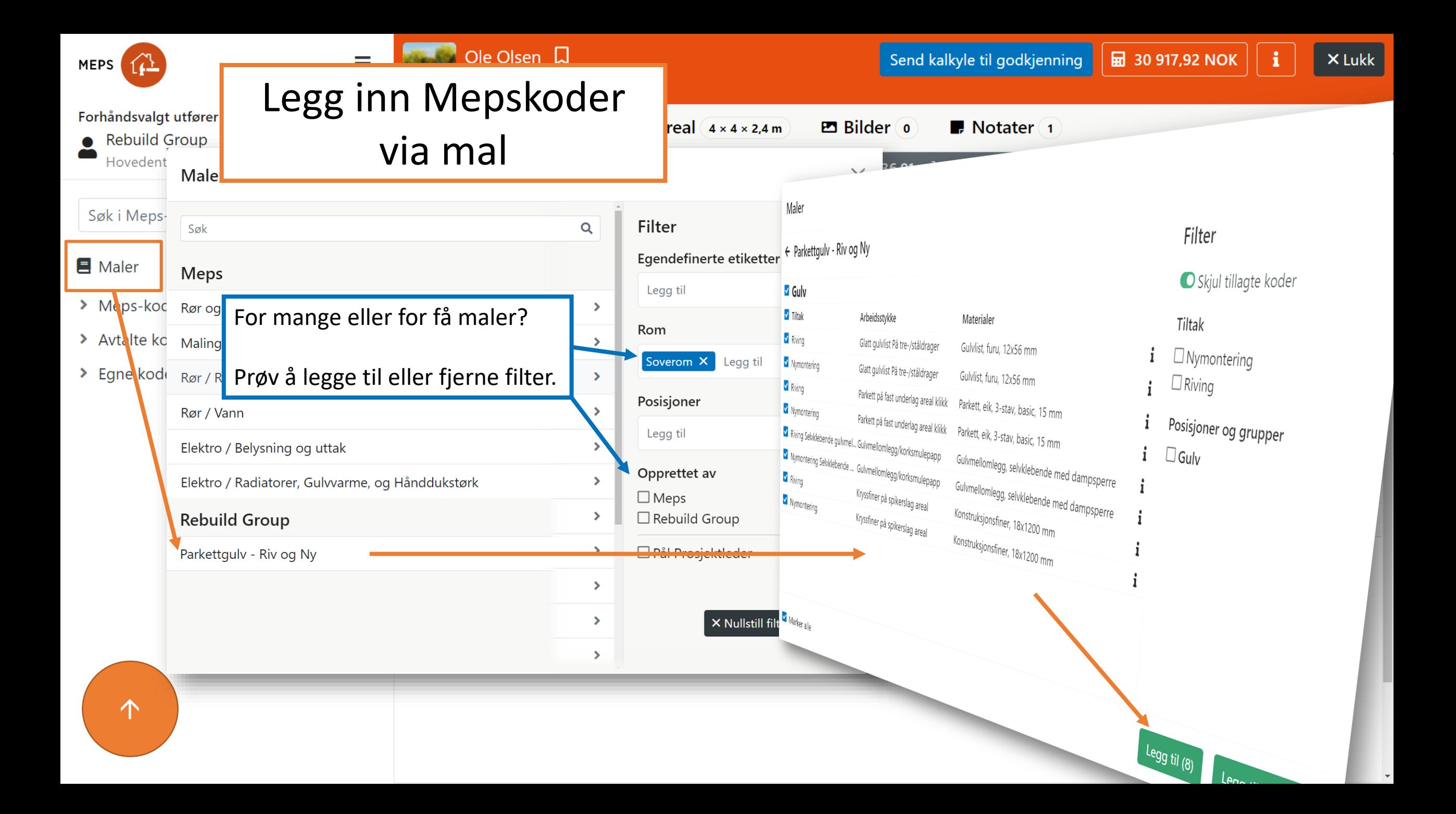

<span id="page-9-0"></span>![](_page_9_Picture_14.jpeg)

<span id="page-10-0"></span>![](_page_10_Picture_29.jpeg)

<span id="page-11-0"></span>![](_page_11_Picture_20.jpeg)

<span id="page-12-0"></span>![](_page_12_Picture_48.jpeg)

 $\bullet$ 

 $\equiv$ 

 $\blacktriangleright$ 

 $\rightarrow$ 

 $\checkmark$ 

<span id="page-13-0"></span>![](_page_13_Figure_0.jpeg)

<span id="page-14-0"></span>![](_page_14_Picture_0.jpeg)

<span id="page-15-0"></span>![](_page_15_Picture_29.jpeg)

<span id="page-16-0"></span>![](_page_16_Picture_1.jpeg)

<span id="page-17-0"></span>![](_page_17_Figure_0.jpeg)

<span id="page-18-0"></span>![](_page_18_Picture_14.jpeg)

<span id="page-19-0"></span>![](_page_19_Picture_1.jpeg)

## <span id="page-20-0"></span>Endre til kontant

- 1. Under «Parter i oppdraget»: Sjekk at kunde har en avtale eller at du står som hovedentreprenør. Legg også inn avstand til materialleverandør
- 2. Dersom du ikke har sendt en kalkyle til godkjenning: Lag en hendelse som du kaller før kontant.
- 3. Marker alle koder som skal gjøres av forsikringstaker og endre utfører til forsikringstaker
- 4. Opprett en ny hendelse under sammenstillinger som du kaller kontant
- 5. Last ned rapporten «Kundens erstatning» under «Sammenstillinger» → «Kundesammenstillinger». Last opp under dokumenter . Meld fra til saksbehandler(denne får også automatisk beskjed når du sender kontantkalkyle til godkjenning)

![](_page_20_Figure_6.jpeg)

1

3

5

![](_page_20_Figure_7.jpeg)

![](_page_20_Figure_8.jpeg)

![](_page_20_Figure_9.jpeg)

![](_page_20_Picture_10.jpeg)

![](_page_21_Figure_0.jpeg)

<span id="page-22-0"></span>![](_page_22_Picture_0.jpeg)

Om oppdraget

Objektsbeskrivelse

Parter i oppdraget

Praktisk informasjon

Fuktprotokoll / Plantegning

Forsikringssak

Befaringer

Kalkulering

 $\sf K$ 

Arbeidsordrer

> Sammenstillinger

### Lag øyeblikksbilde av kalkye (og oppdrag)

Hendelser

95 702, 61 NOK

 $\cal C$  $\overline{a}$ 

27.10.2022, 09:30

Sluttkalkyle - Avgjørelse - Avvis

Sluttkalkyle - Sendt til avgjørelse

Sluttkalkyle - Avgjørelse - Avvis

Apne oyeblikksbilde [2]

Åpne øyeblikksbilde [2]

Åpne øyeblikksbilde [2]

#### Annen hendelse

**THE REAL** 

#### Navn på hendelse\*

Kalkyle før endring til kontant

#### Åpne øyeblikksbilde

#### $\Theta$ Kalkyle før endring til kontant

Åpne øyeblikksbilde. Åpnes i nytt vindu

![](_page_22_Figure_8.jpeg)

Opprettet: 08.11.2022 14:47

Lagre

Avbryt

Status

 $\boxed{PP}$ 

sampttet av

<span id="page-23-0"></span>![](_page_23_Figure_0.jpeg)

![](_page_24_Picture_25.jpeg)

![](_page_25_Picture_93.jpeg)

[→](#page-1-0)

<span id="page-25-0"></span>MI

 $FQ$  $\mathbf{e}$ 

Maler

▼ Meps-koder

> VEGGER

> DØRER

 $> SKAP$ 

 $\geq$  RØR

> ELEKTRO

> TILBEHØR

> VINDUER

> INNERTAK

 $\triangleright$  GULV

<span id="page-26-0"></span>![](_page_26_Picture_28.jpeg)

## <span id="page-27-0"></span>Hurtigtaster

? = Vis hurtigkommandoer g m = Gå til mål og overflater g b = Gå til bilder g n = Gå til merknader g f = Gå til filter g o = Gå til kalkyleoversikt j = Gå til neste rad k = Gå til forrige rad x = Marker/fjern markering av rad m = Flytte koder/grupper del = Fjern markerte koder Pagedown = Marker gruppen under Pageup = Marker gruppen over Home = Marker første linje End = Marker siste linje

![](_page_27_Picture_2.jpeg)

ctrl + a =Marker alle ctrl + d = Fjern markering av alle ctrl + c = Kopiere  $ctrl + v = Lime$  inn ctrl + b = Vis/skjul sidepanel ctrl + i = Vis info om kalkuleringen ctrl + f = Søk etter kode ctrl + ff = Søk etter avtalte koder (krever at du har åpnet avtalte koder først) tab = Hopp mellom ulike steder i kalkylen og treet  $\downarrow$  = Flytt nedover i treet ↑ = Flytt oppover i treet  $\rightarrow$  = Utvid grenen i treet  $\leftarrow$  = Minimer grenen i treet

<span id="page-28-0"></span>![](_page_28_Picture_0.jpeg)

 $\Box$ 

 $\equiv$ 

### Sammenstillinger

![](_page_28_Picture_17.jpeg)

 $\Delta$ 

<span id="page-29-0"></span>![](_page_29_Figure_0.jpeg)

### Endringslogg

V0012: 2022-06-14 Oppdatert skjermbilder på grunn av endring i utseende V0013: 2022-08-12 Lagt til hurtigtast for å søke i avtalte koder V0014: 2022-11-03 Lagt til endring til kontant og Endring til kontant med avtalte koder V0015: 2022-11-11 Lagt til hvordan å lage øyeblikksbilde i hvordan endre til kontant V0016: 2022-12-06 Lagt til hvordan å sende inn kalkyle V0017: 2023-08-17 Endret endret sammenstillingskjermbildet V0018: 2023-10-19 Endret navn på dokumentet og oppdatert trinn 3 i [kontantoppgjørprosessen](#page-23-0) V0019: 2023-11-02 Lagt til missing link på utskrift / sammestillinger